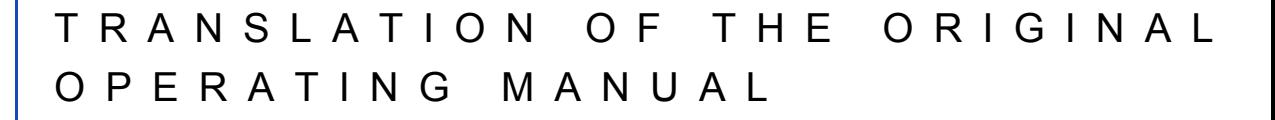

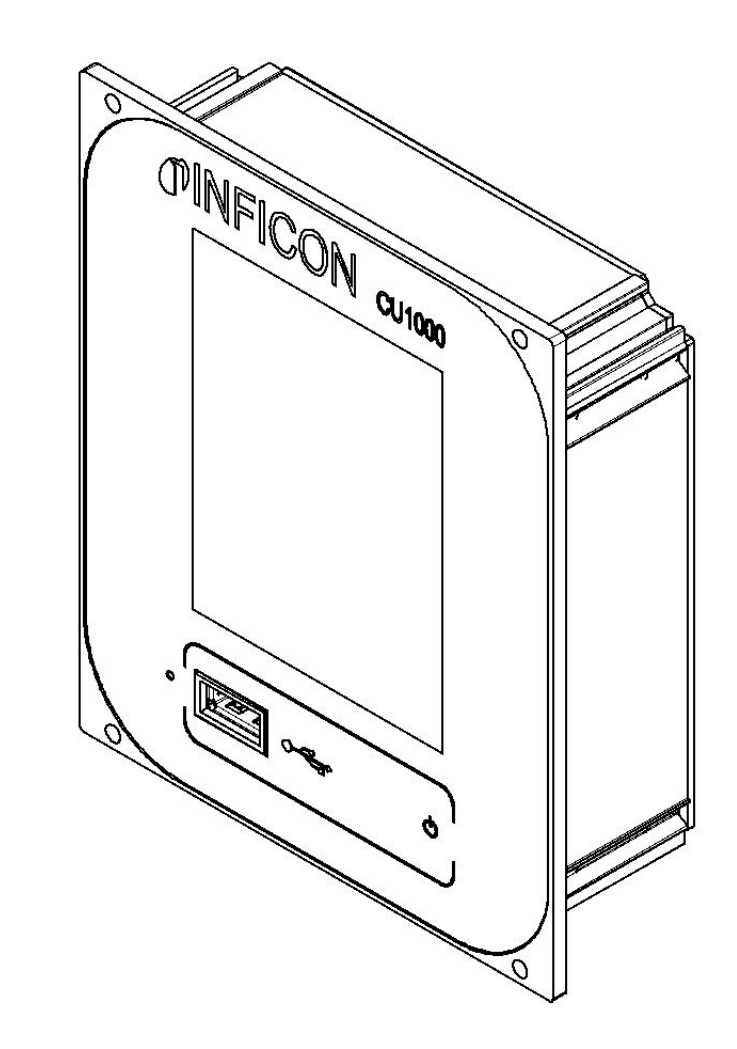

# CU1000

# Control unit Control unit

Catalog no. from software version Document no.

560-320 Control unit 1.01 jina54en1-b (1301)

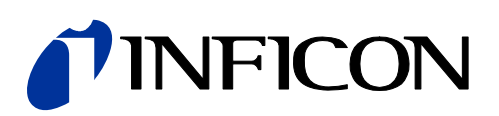

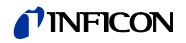

This document applies to the software version stated on the cover page. If you need a different version, please contact our sales staff.

Reprint, translation and duplication need to be approved in writing by INFICON GmbH.

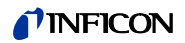

# **Content**

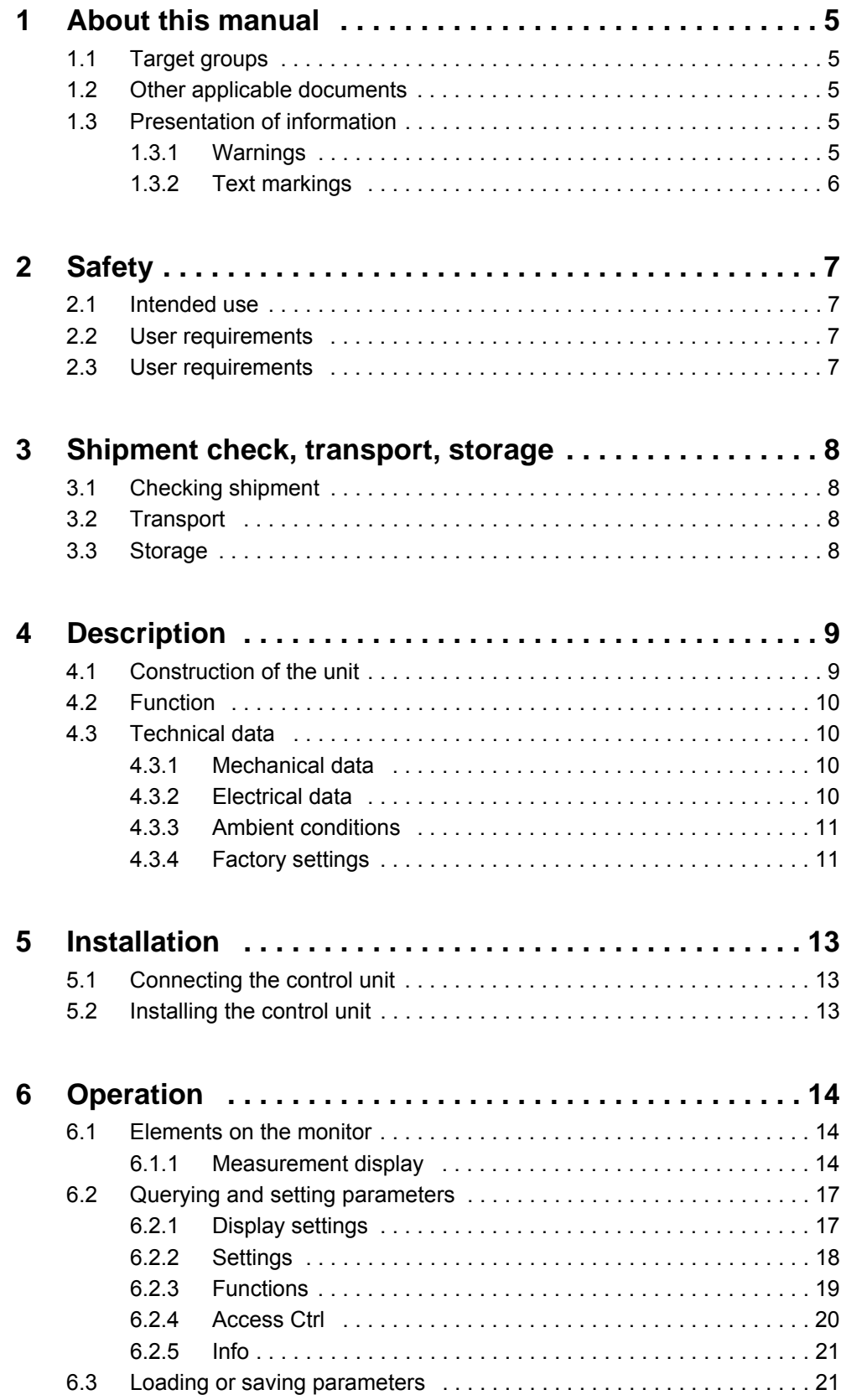

# *I* INFICON

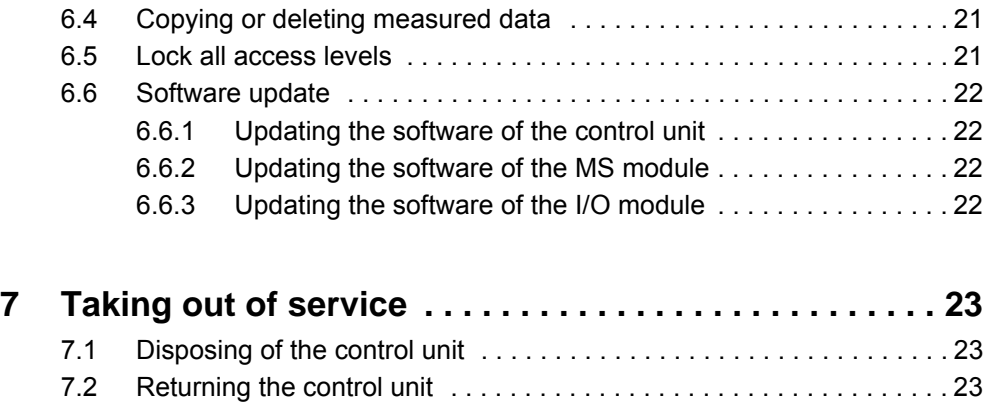

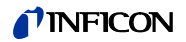

# <span id="page-4-0"></span>**1 About this manual**

# <span id="page-4-1"></span>**1.1 Target groups**

This operating manual is intended for the operator and for technically qualified personnel with experience in leak detection technology and integration of leak detection devices in leak detection systems. In addition, the installation and use of the unit require knowledge of electronic interfaces.

# <span id="page-4-2"></span>**1.2 Other applicable documents**

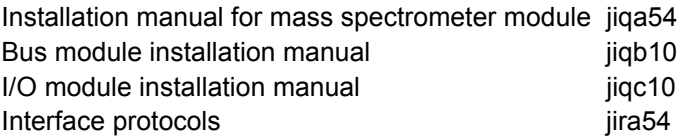

# <span id="page-4-3"></span>**1.3 Presentation of information**

## <span id="page-4-4"></span>**1.3.1 Warnings**

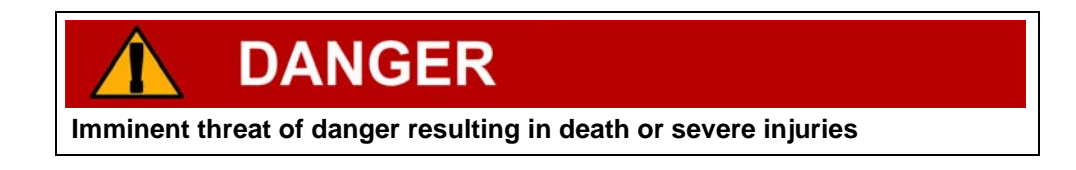

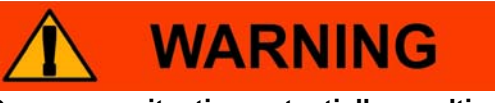

**Dangerous situation potentially resulting in death or severe injuries**

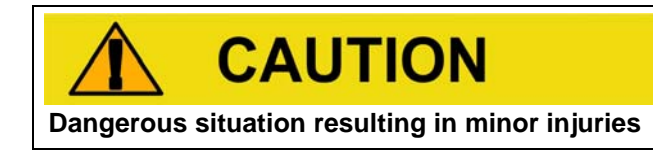

# **NOTICE**

**Dangerous situation resulting in damage to property or the environment**

# TINFICON

# <span id="page-5-0"></span>**1.3.2 Text markings**

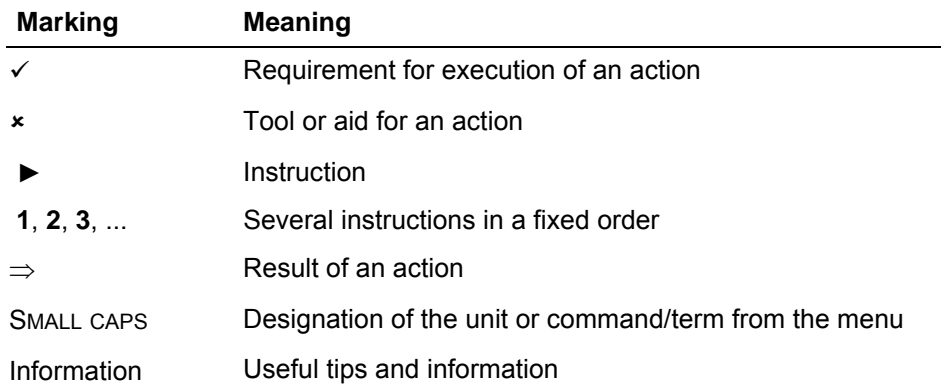

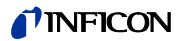

# <span id="page-6-0"></span>**2 Safety**

# <span id="page-6-1"></span>**2.1 Intended use**

The unit is intended for querying and configuring the data of the mass spectrometer module LDS3000.

- ► Install, operate and service the unit only in compliance with this manual.
- ► Comply with the limits of application ([see Chapter 4.3, page 10](#page-9-1)).

# <span id="page-6-2"></span>**2.2 User requirements**

#### **Safety conscious operation**

- $\triangleright$  Operate and install the unit only if it is in perfect working order and as intended, in a safety-conscious manner and fully aware of dangers, in compliance with this manual.
- ► Fulfill and ensure compliance with the following regulations:
	- Intended use
	- Generally applicable safety and accident prevention regulations
	- International, national and local standards and guidelines
	- Additional provisions and regulations that are specific to the unit
- ► Use only original parts or parts approved by the manufacturer.
- $\blacktriangleright$  Keep this manual available at the operating site.

#### **Personnel qualifications**

- ► All work must be performed only by technical specialists who have been trained on the unit.
- ► Allow personnel in training to work with the unit only under the supervision of technical specialists.
- ► Make sure that the authorized personnel have read and understood this manual and all other applicable documents ([see Chapter 1.2, page 5](#page-4-2)), especially the information on safety, maintenance and repairs, before starting work.
- ► Define responsibilities, authorizations and supervision of personnel.

## <span id="page-6-3"></span>**2.3 User requirements**

- ► Read, observe and follow the information in this manual and the working instructions created by the owner, especially the safety instructions and warnings.
- ► Perform all work based on the complete manual.

# <span id="page-7-0"></span>**3 Shipment check, transport, storage**

# <span id="page-7-1"></span>**3.1 Checking shipment**

#### **Scope of delivery**

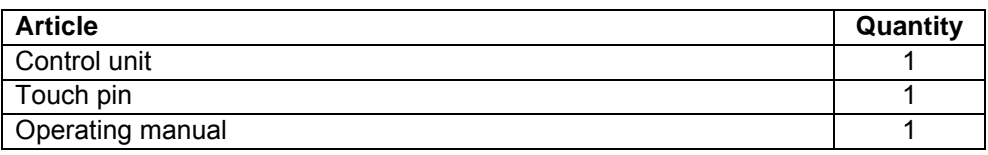

► Check shipment to make sure it is complete.

# <span id="page-7-2"></span>**3.2 Transport**

# **NOTICE**

#### **Damage due to unsuitable packaging material**

Transport in unsuitable packaging material can damage the unit.

- ▶ Transport the unit only in the original packaging material.
- ► Keep original packaging material.

# <span id="page-7-3"></span>**3.3 Storage**

► Always store the unit in compliance with the technical data, [see Chapter 4.3,](#page-9-1)  [page 10.](#page-9-1)

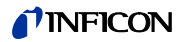

# <span id="page-8-0"></span>**4 Description**

# <span id="page-8-1"></span>**4.1 Construction of the unit**

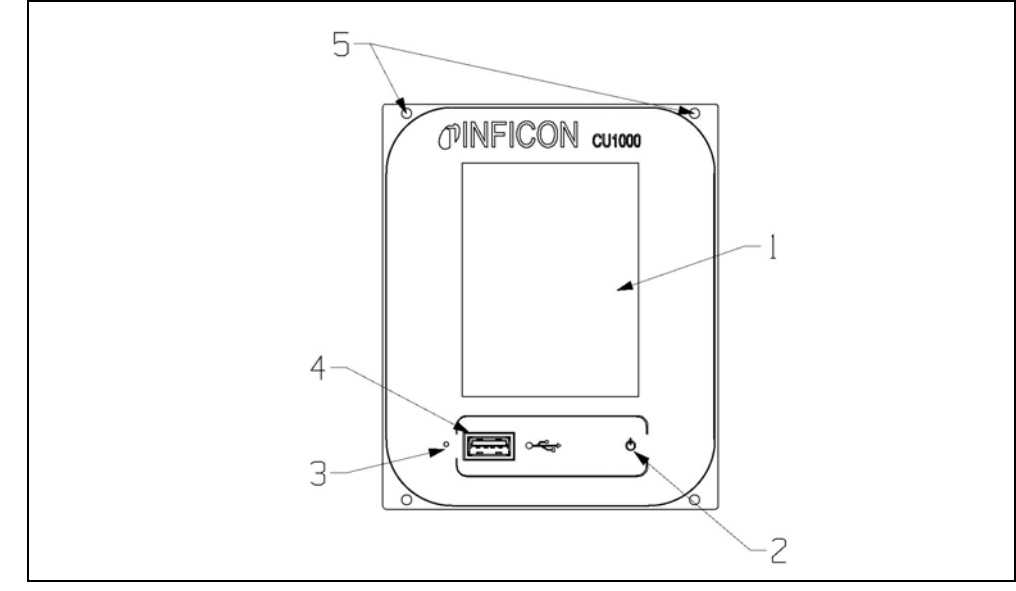

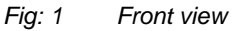

#### **1 - Touch display**

Display that lets you read and enter data

#### **2 - Status LED**

The Status LED indicates the status of the control unit.

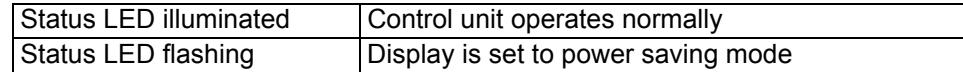

#### **3 - Reset key**

Key to rest the control unit (can be operated with touch pin) Information The MS module is not reset.

4 - USB connection

Connection for USB stick (FAT formatted)

Information The connection is suitable only for USB sticks.

#### **5 - Mounting holes**

Holes for mounting the control unit

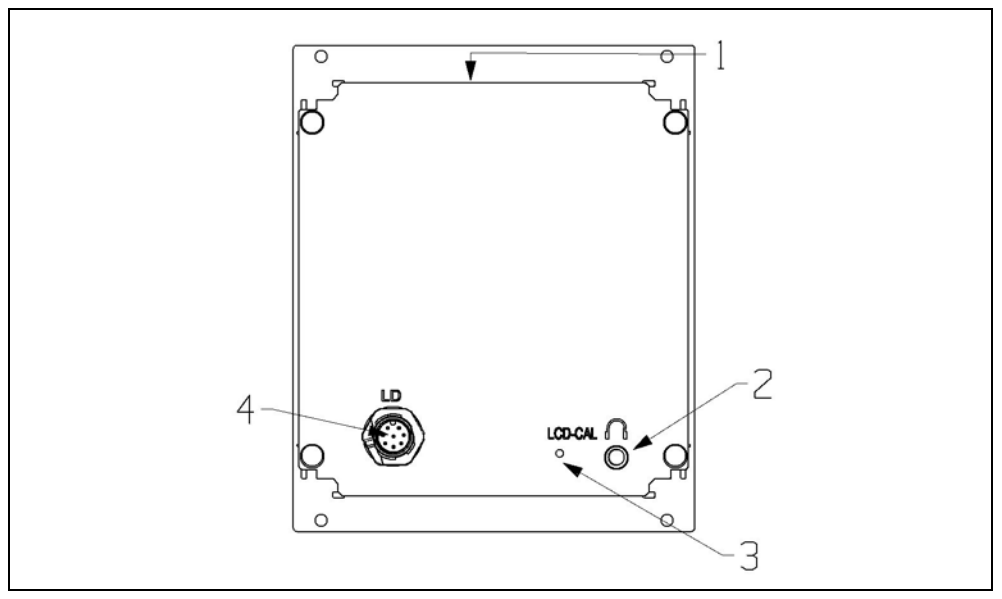

*Fig: 2 Rear view*

#### **1 - Rating plate**

Rating plate of the control unit

#### $2 - \cap$

Connection for headphones (impedance  $\geq$  = 8  $\Omega$ ) or active speaker

#### **3 - LCD-CAL**

Calibration key for calibrating the touch display (can be operated with touch pin)

#### **4 - LD**

Connection for the data cable to the mass spectrometer module

# <span id="page-9-0"></span>**4.2 Function**

You can use the control unit to configure the mass spectrometer module LDS3000. It also lets you output the data stored in the MSB box.

# <span id="page-9-1"></span>**4.3 Technical data**

#### <span id="page-9-2"></span>**4.3.1 Mechanical data**

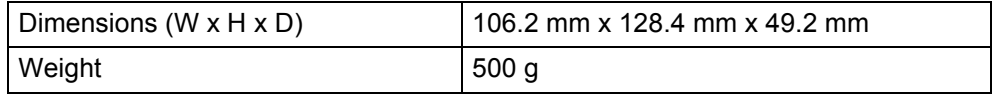

## <span id="page-9-3"></span>**4.3.2 Electrical data**

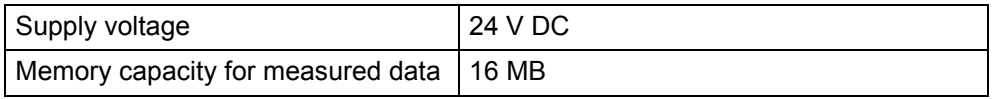

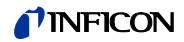

## <span id="page-10-0"></span>**4.3.3 Ambient conditions**

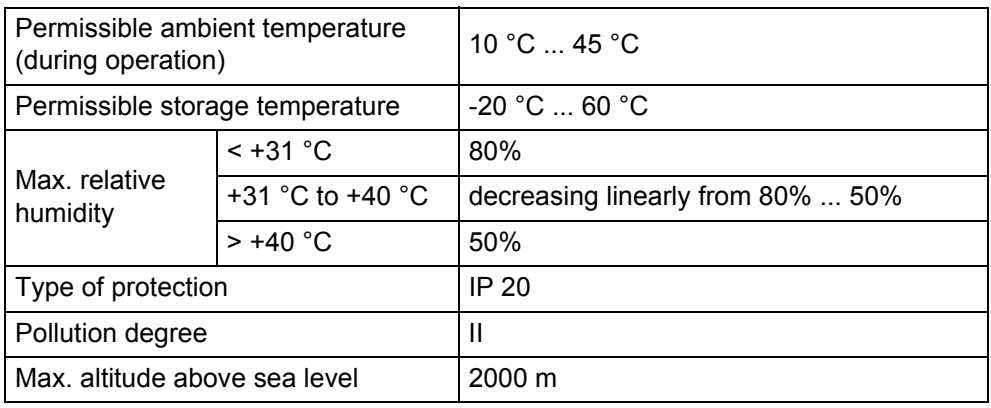

## <span id="page-10-1"></span>**4.3.4 Factory settings**

The parameters of the control unit are stored in the control unit.

You can use the control unit to rest the parameters of the mass spectrometer module and the parameters of the control unit to the factory settings, independent of each other ([see Chapter 6.2.3, page 19](#page-18-0)).

The factory settings of the mass spectrometer module are listed in the installation manual of the mass spectrometer module.

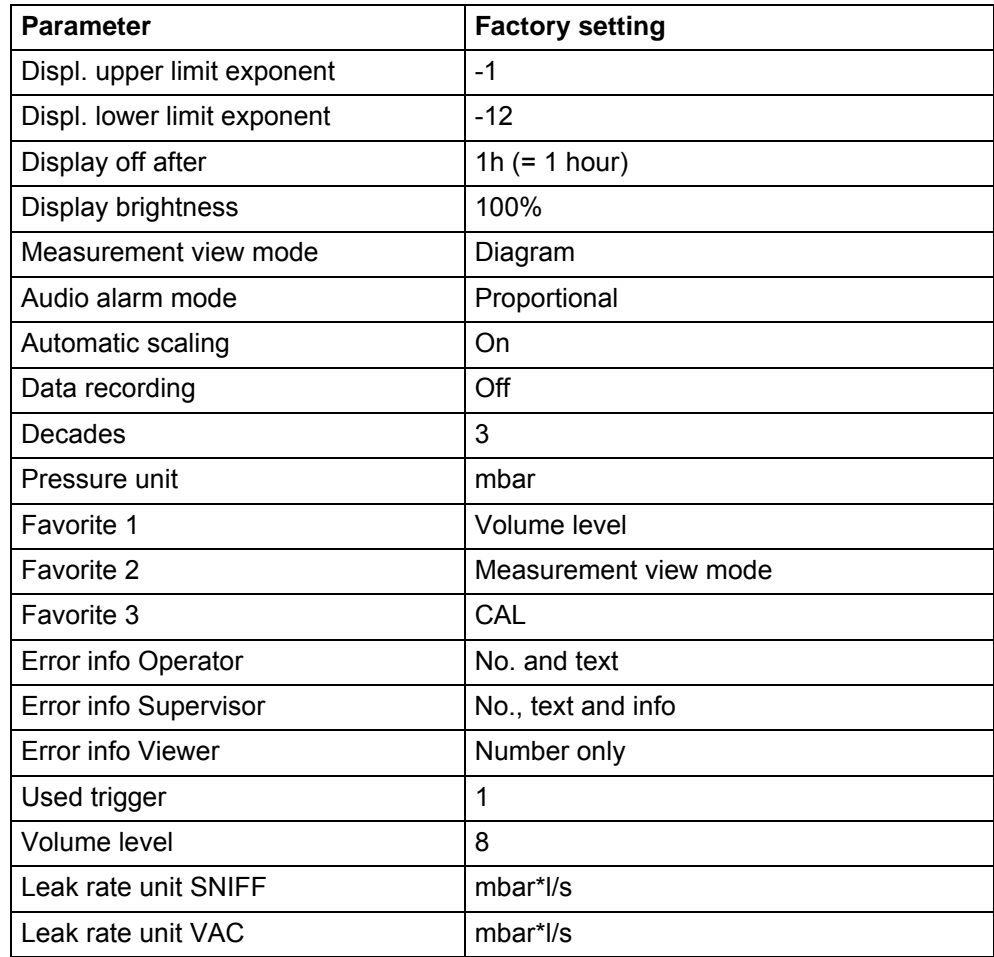

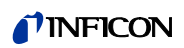

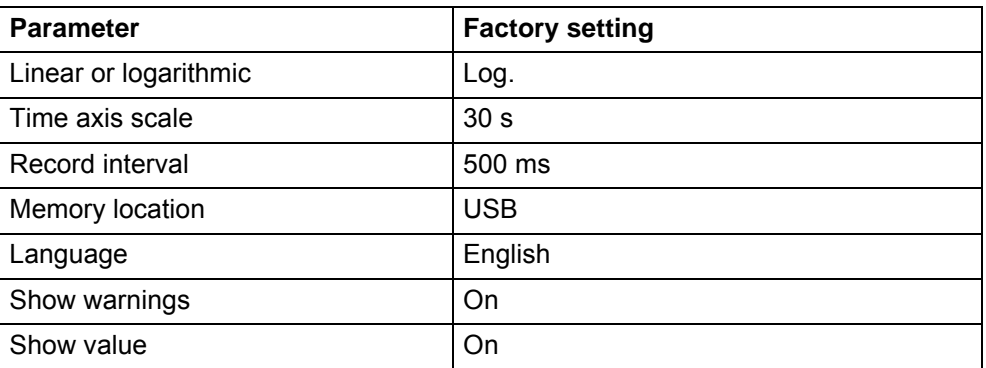

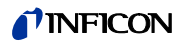

# <span id="page-12-0"></span>**5 Installation**

# <span id="page-12-1"></span>**5.1 Connecting the control unit**

- Data cable
- $\checkmark$  Mass spectrometer module installed.
- **1** Connect data cable to CONTROL UNIT of the MSB box.
- **2** Connect data cable to LD.

Information The data cable to the control unit can also be connected or disconnected during operation.

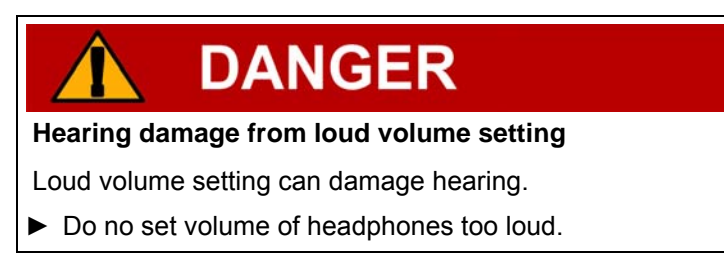

**3** If needed, connect headphones or speakers to  $\cap$ .

# <span id="page-12-2"></span>**5.2 Installing the control unit**

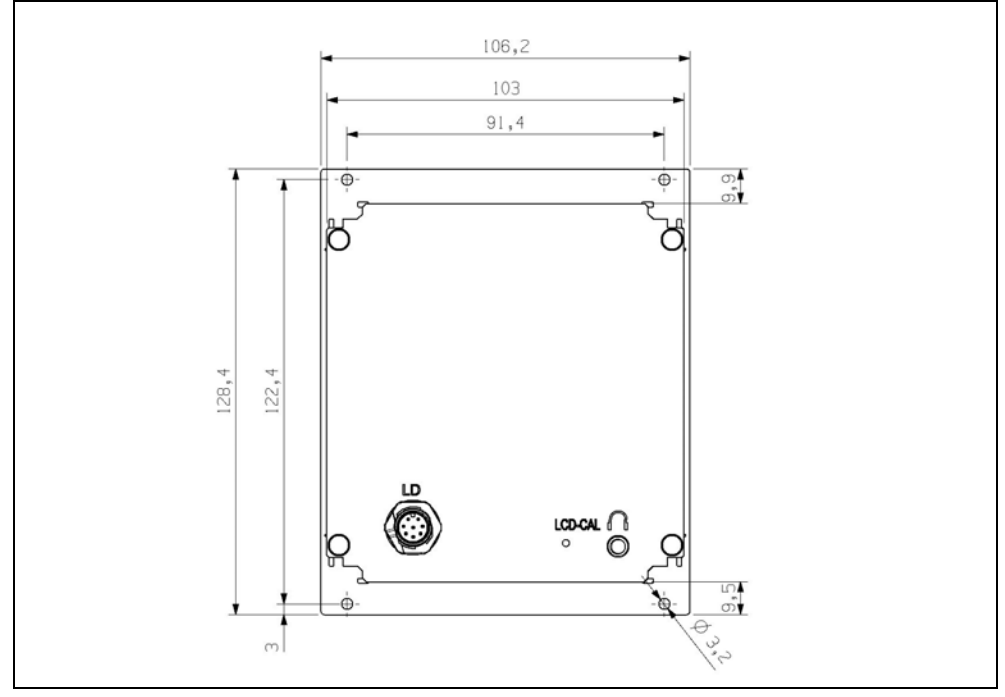

*Fig: 3 Dimensions - control unit*

- $\checkmark$  Recess for the control unit integrated in the test system.
- ► Push the control unit into the recess and screw it tight.
- ► Remove protective foil from display.

# <span id="page-13-0"></span>**6 Operation**

**NOTICE** 

**Damage to touch display as a result of incorrect operation**

The touch display can be damaged by a hard or pointed object.

▶ Operate the unit only with the fingers.

# <span id="page-13-1"></span>**6.1 Elements on the monitor**

## <span id="page-13-2"></span>**6.1.1 Measurement display**

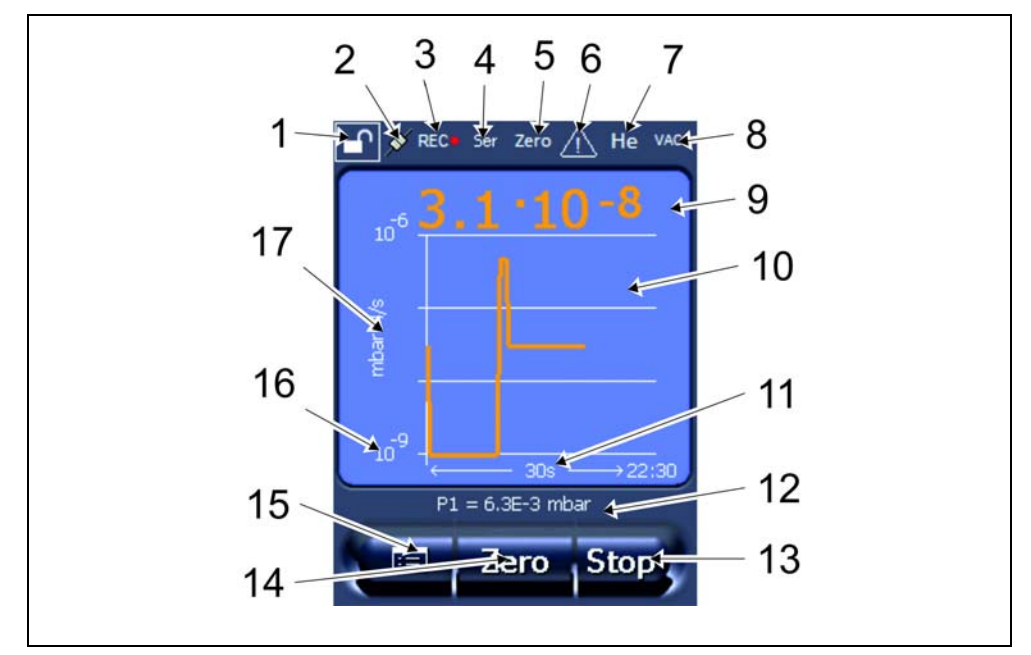

*Fig: 4 Measurement display*

#### **1 - 1** Keyboard lock

Press and hold  $\boxed{\leftarrow}$  to lock or unlock the control unit.

#### **2 - Communication status**

The unit communicates with the MS module.  $\blacktriangleright$ 

 $\cdot$  The unit does not communicate with the MS module.

Establish communication:

- **1** Reset control unit.
- **2** Check status of MS module.
- **3** Check cable joint.

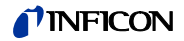

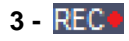

The measurement is recorded.

#### **4 - Ser**

The logged-in user is identified by an abbreviation.

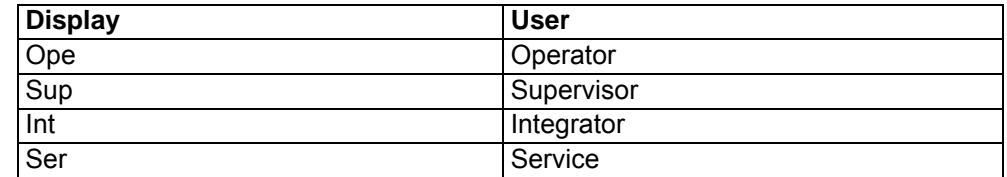

For more information, see [see Chapter 6.2.4, page 20](#page-19-0).

#### **5 - Zero**

Background suppression is activated.

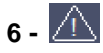

Active warnings are stored in the unit.

The active warnings can be displayed via the menu "INFO > HISTORY > WARNINGS".

#### **7 - Test gas**

Configured test gas.

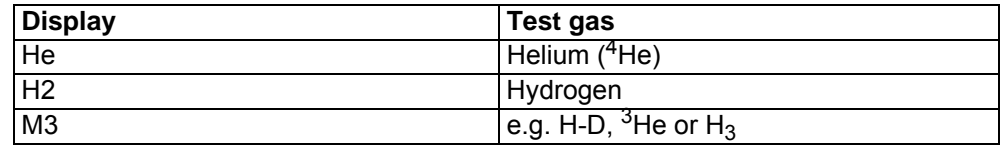

#### **8 - Operation mode**

Configured operation mode.

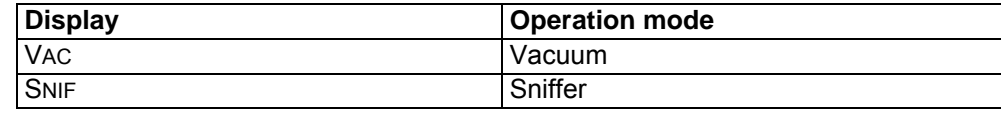

#### **9 - Leak rate**

Current measurement for the leakage rate.

#### **10 - Graph**

Graphic display of the leakage rate Q(t).

#### **11 - Time axis**

Time axis of the leakage rate Q(t).

#### **12 - Backing pump**

Backing pressure p1.

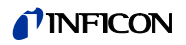

#### **13 - Key FAVORITE 2**

You can assign preferred parameters to this key ([see Chapter 6.2.2, page 18\)](#page-17-0). In Fig: 4 the key FAVORITE 2 is assigned the function START/STOP for example.

#### **14 - Key FAVORITE 1**

You can assign preferred parameters to this key ([see Chapter 6.2.2, page 18\)](#page-17-0). In Fig: 4 the key FAVORITE 1 is assigned the function ZERO for example.

#### **15 - Menu**

All functions and parameters of the control unit can be accessed using the MENU key.

Refer to the supplemental sheet "LDS3000 Menu" for an overview of the menu.

#### **16 - Value axis**

Value axis of the leakage rate Q(t).

#### **17 - Unit of measurement**

Unit of measurement of the value axis.

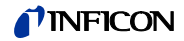

# <span id="page-16-0"></span>**6.2 Querying and setting parameters**

The following chapter describes the parameters and functions of the CU1000 control unit. You will find the parameters and functions of the mass spectrometer module you can set using the control unit in the installation manual of the mass spectrometer module.

The menu tree shows the access level needed for changing the parameters (factory settings).

The parameters explained in this chapter are displayed as follows:

#### **Path (based on Measuring view > Menu key > Main menu)**

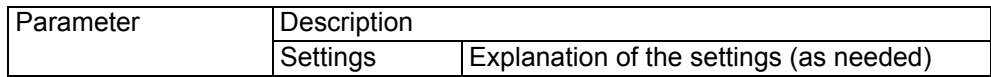

## <span id="page-16-1"></span>**6.2.1 Display settings**

#### **DISPLAY > Q(T) AXIS**

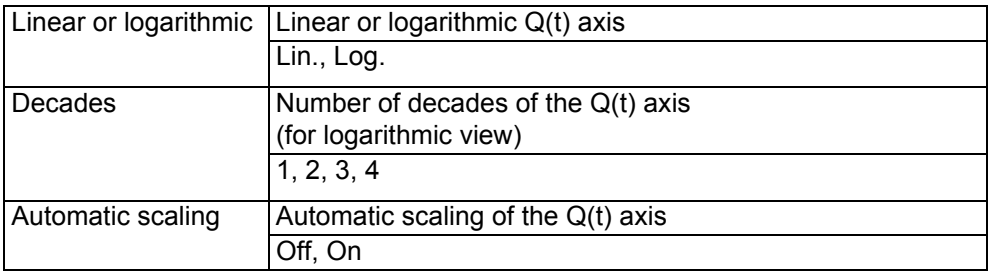

#### **DISPLAY > TIME AXIS**

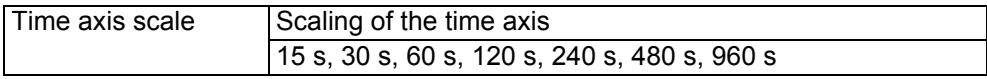

#### **DISPLAY > DISPLAY LIMITS**

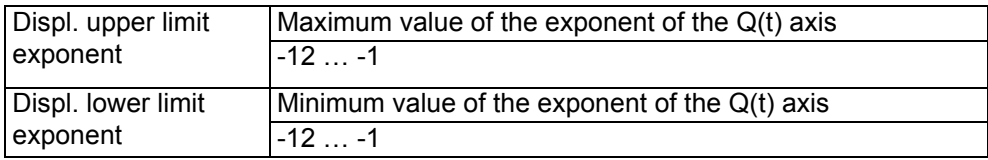

#### **DISPLAY > UNITS (DISPLAY)**

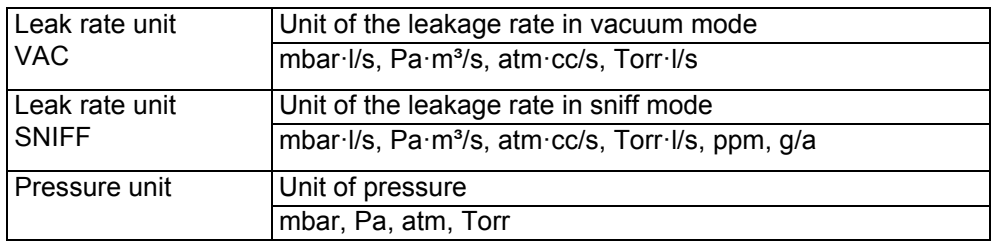

#### **DISPLAY > MEAS. VIEW**

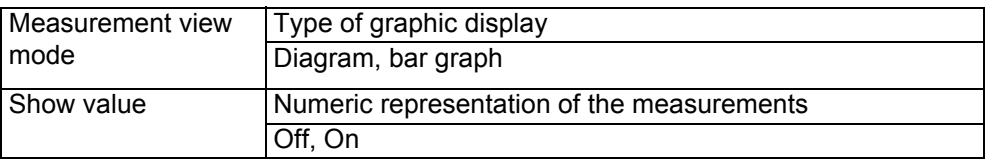

#### **DISPLAY > BRIGHTNESS**

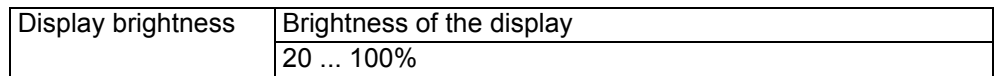

# <span id="page-17-0"></span>**6.2.2 Settings**

#### **SETTINGS > TRIGGER > TRIGGER SEL.**

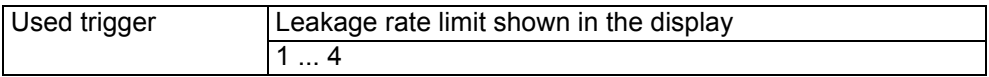

#### **SETTINGS > FAVORITES**

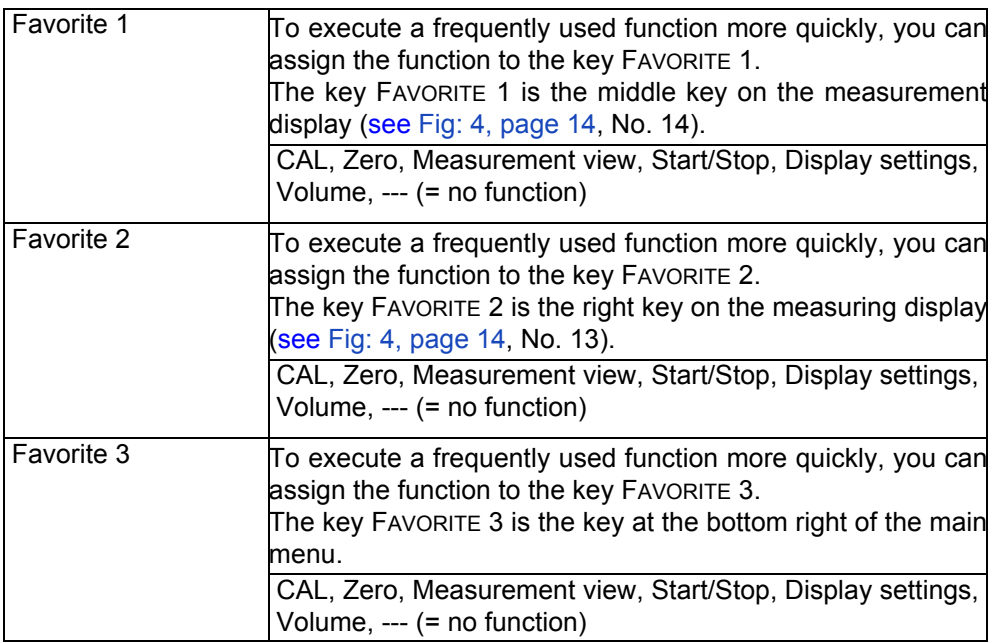

Users with the access level OPERATOR, SUPERVISOR or INTEGRATOR can access the favorites.

#### **SETTINGS > SET UP > CONTROL UNIT > LANGUAGE**

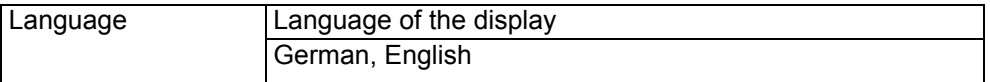

#### **SETTINGS > SET UP > CONTROL UNIT > MESSAGES**

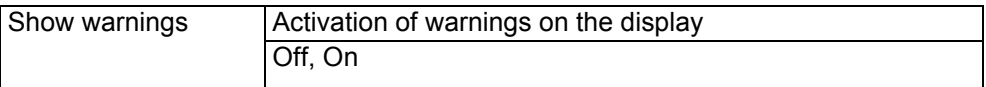

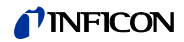

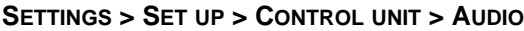

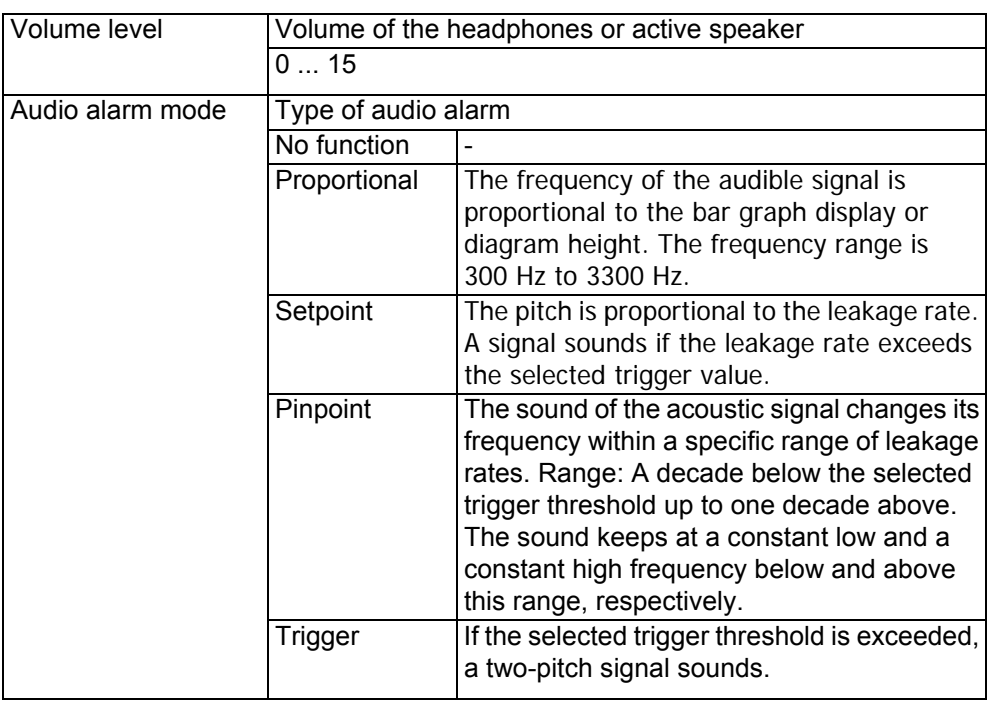

#### **SETTINGS > SET UP > CONTROL UNIT > ENERGY**

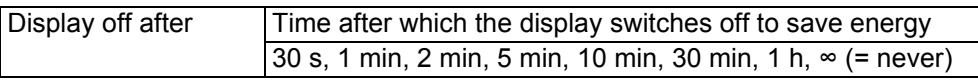

Information If the display shows a warning or an error, then a two-pitch signal sounds simultaneously.

# <span id="page-18-0"></span>**6.2.3 Functions**

#### **FUNCTIONS > DATA > PARAMETERS > RESET**

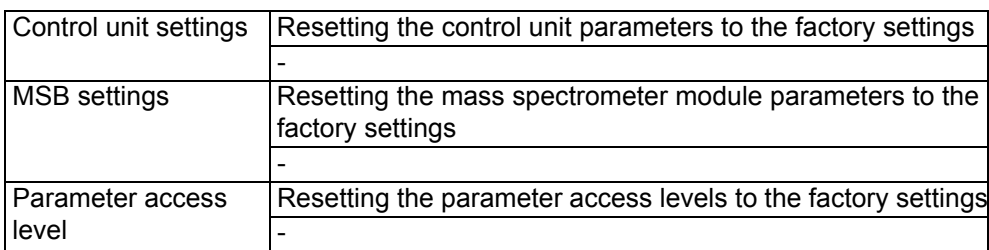

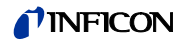

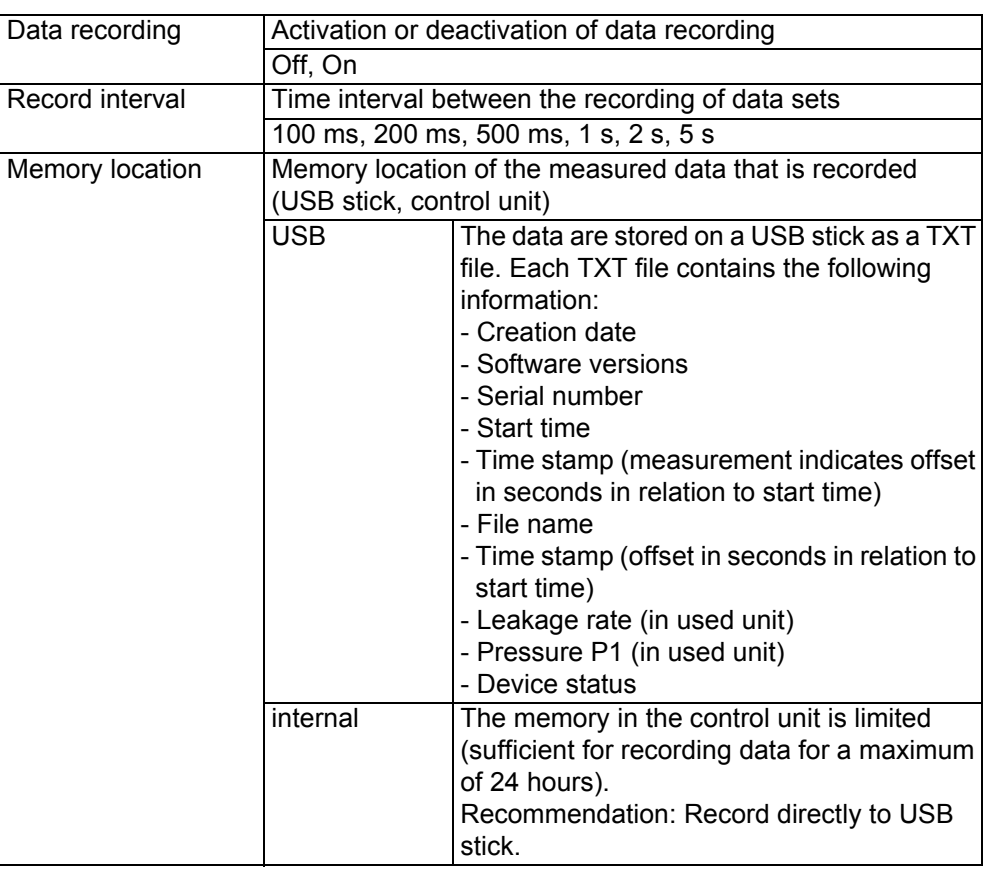

#### **FUNCTIONS > DATA > RECORDER > SETTINGS**

#### **FUNCTIONS > DATA > PARAMETERS**

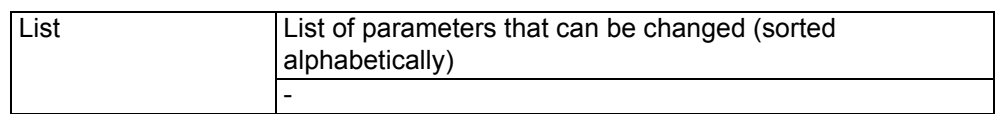

## <span id="page-19-0"></span>**6.2.4 Access Ctrl**

#### **ACCESS CTRL > OPERATOR/SUPERVISOR/INTEGRATOR > ERROR INFO**

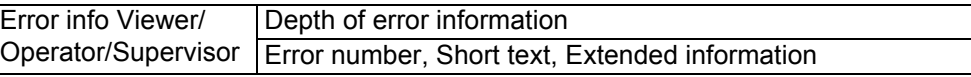

#### **ACCESS CTRL > OPERATOR/SUPERVISOR/INTEGRATOR**

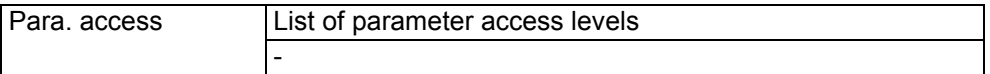

#### **ACCESS CTRL > OPERATOR/SUPERVISOR/INTEGRATOR > PIN ASSIGN**

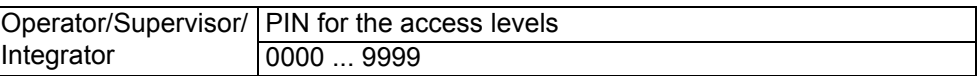

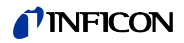

Information A key switch can be used instead of the PIN. The key switch is connected to the I/O module via three digital inputs.

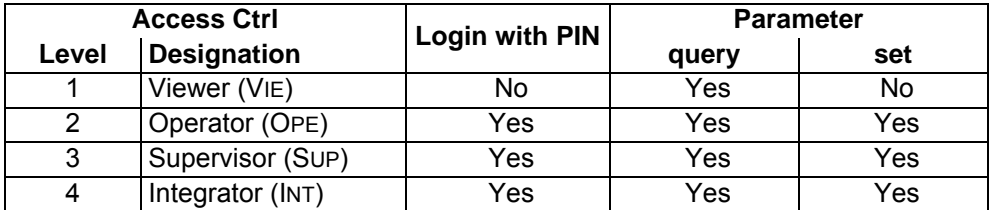

#### <span id="page-20-0"></span>**6.2.5 Info**

**INFO > MEASUREMENT/TEMPERATURE/ENERGY/HISTORY/CONTROL UNIT/MS MODULE/ INTERFACES**

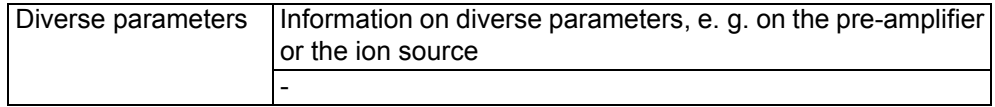

# <span id="page-20-1"></span>**6.3 Loading or saving parameters**

You can use a USB stick to backup and restore the control unit and mass spectrometer module parameters.

- ► Load parameters as needed: FUNCTIONS > DATA > PARAMETER > LOAD > LOAD PARAMETER
- ► Save parameters as needed: FUNCTIONS > DATA > PARAMETER > SAVE > SAVE PARAMETER

# <span id="page-20-2"></span>**6.4 Copying or deleting measured data**

► Copy measured data from the control unit's internal memory to a USB stick as needed:

FUNCTIONS > DATA > RECORDER > COPY > COPY FILES

► Delete measured data from the control unit's internal memory as needed: FUNCTIONS > DATA > RECORDER > DELETE > DELETE FILES

## <span id="page-20-3"></span>**6.5 Lock all access levels**

► Lock all access levels as needed: ACCESS CTRL > VIEWER

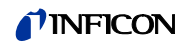

# <span id="page-21-0"></span>**6.6 Software update**

## <span id="page-21-1"></span>**6.6.1 Updating the software of the control unit**

- **1** Copy these files to the main directory of a USB stick:
	- Handset IFC Vx.x.xx.exe
	- Handset\_IFC\_Vx.x.xx.key
- **2** Plug the USB stick into the USB port on the control unit.
- **3** Select on measurement screen: FUNCTIONS > DATA > UPDATE > CONTROL UNIT
- **4** Press OK to confirm message.
- **5** Press START to begin.

#### <span id="page-21-2"></span>**6.6.2 Updating the software of the MS module**

- **1** Copy these files to the main directory of a USB stick:
	- Flash\_LDS3000\_MSB\_Vxx.xx.xxx.bin
- **2** Plug the USB stick into the USB port on the control unit.
- **3** Select on measurement screen: FUNCTIONS > DATA > UPDATE > MSB
- **4** Press OK to confirm message.
- **5** Press START to begin.

## <span id="page-21-3"></span>**6.6.3 Updating the software of the I/O module**

Information The software of the I/O module can be updated from the control unit if the mass spectrometer module has the software version "MS-Modul 1.02" or higher.

- **1** Copy these files to the main directory of a USB stick:
	- Flash\_LDS3000\_IO\_Vxx.xx.xxx.bin
- **2** Switch DIP switch S2-3 of the I/O module from OFF to ON (rising flank).
- **3** Plug the USB stick into the USB port on the control unit.
- **4** Select on measurement screen: FUNCTIONS > DATA > UPDATE > I/O MODULE
- **5** Press OK to confirm message.
- **6** Press START to begin.
- **7** Switch DIP switch S2-3 of the I/O module to OFF.

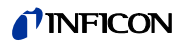

# <span id="page-22-0"></span>**7 Taking out of service**

# <span id="page-22-1"></span>**7.1 Disposing of the control unit**

The unit can be disposed of by the user or sent to INFICON.

Information The unit is made of materials that can be reused. By recycling these materials you reduce waste and environmental impact.

► For disposal, always comply with local and regional environmental and safety regulations.

# <span id="page-22-2"></span>**7.2 Returning the control unit**

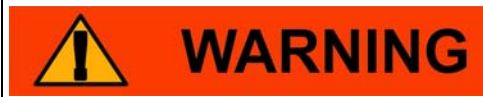

#### **Danger to health**

Contaminated units can damage the health of INFICON's service staff.

►Use the Declaration of Contamination.

The Declaration of Conformity is essential to ensure compliance with statutory requirements and the protection of our employees. Units submitted without an enclosed Declaration of Conformity will be returned to the sender by INFICON.

► Attach the form to the unit or enclose it in the unit's packaging.

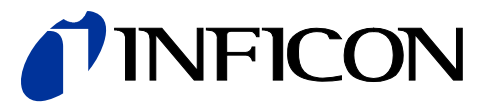

INFICON GmbH, Bonner Strasse 498, D-50968 Cologne, Germany

**UNITED STATES TAIWAN JAPAN KOREA SINGAPORE GERMANY FRANCE UNITED KINGDOM HONG KONG** Visit our website for contact information and other sales offices worldwide. **www.inficon.com**